**HP** Scanjet 4070 Photosmart tarayıcı

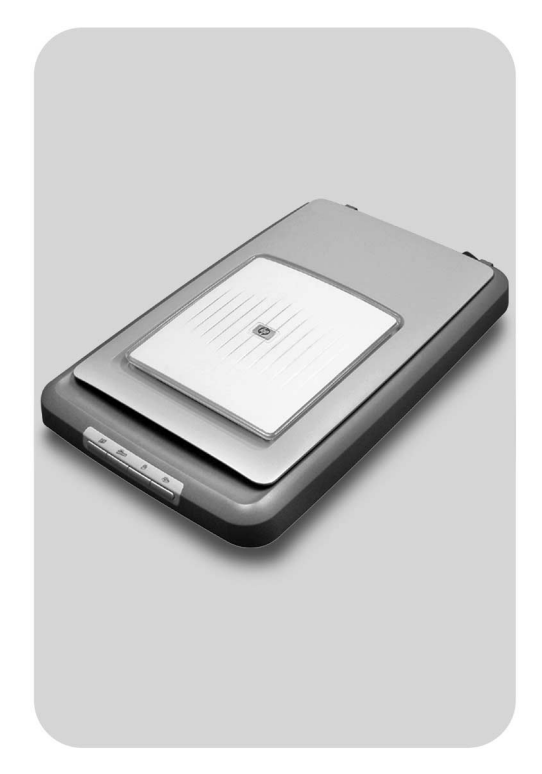

## Kullanıcı Elkitabı

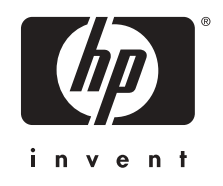

HPScanjet 4070 Photosmart tarayıcı

**Kullanıcı Elkitabı**

#### **Yasal bilgiler**

#### **Telif Hakkı ve Lisans**

© 2004 Telif Hakkı Hewlett-Packard Development Company, L.P.

Telif hakları yasalarında izin verilen durumlar dışında önceden yazılı izin alınmadan çoğaltılması, uyarlanması veya başka bir dile çevrilmesi yasaktır.

Buradaki bilgiler herhangi bir bildirimde bulunulmaksızın değiştirilebilir. HP ürünleri ve hizmetlerine ilişkin olan garantiler yalnızca söz konusu ürün ve hizmetlerle birlikte verilen koşulları belirtilmiş garantilerdir. Bu belgedeki hiçbir şey garantilere ek olarak yorumlanamaz. Bu belgedeki teknik hatalardan, yazım hatalarından veya herhangi bir eksiklikten HP sorumlu değildir.

#### **Ticari Markaların Sahipleri**

Adobe ve Adobe logosu ( ), Adobe Systems Incorporated şirketinin ABD'de ve/veya diğer ülkelerdeki ve bölgelerdeki tescili ticari markaları veya ticari markalarıdır.

Energy Star (*Chergy* ), ABD Çevre Koruma Kuruluşu'nun ABD'de kayıtlı servis markasıdır. Microsoft ve Windows, Microsoft Corporation şirketinin tescilli ticari markalarıdır. İşbu belgede adı geçen diğer tüm ürün adları, ilgili şirketlerin ticari markaları olabilir.

Microsoft ve Windows, Microsoft Corporation şirketinin tescilli ticari markalarıdır. İşbu belgede adı geçen diğer tüm ürün adları, ilgili şirketlerin ticari markaları olabilir.

# İçindekiler

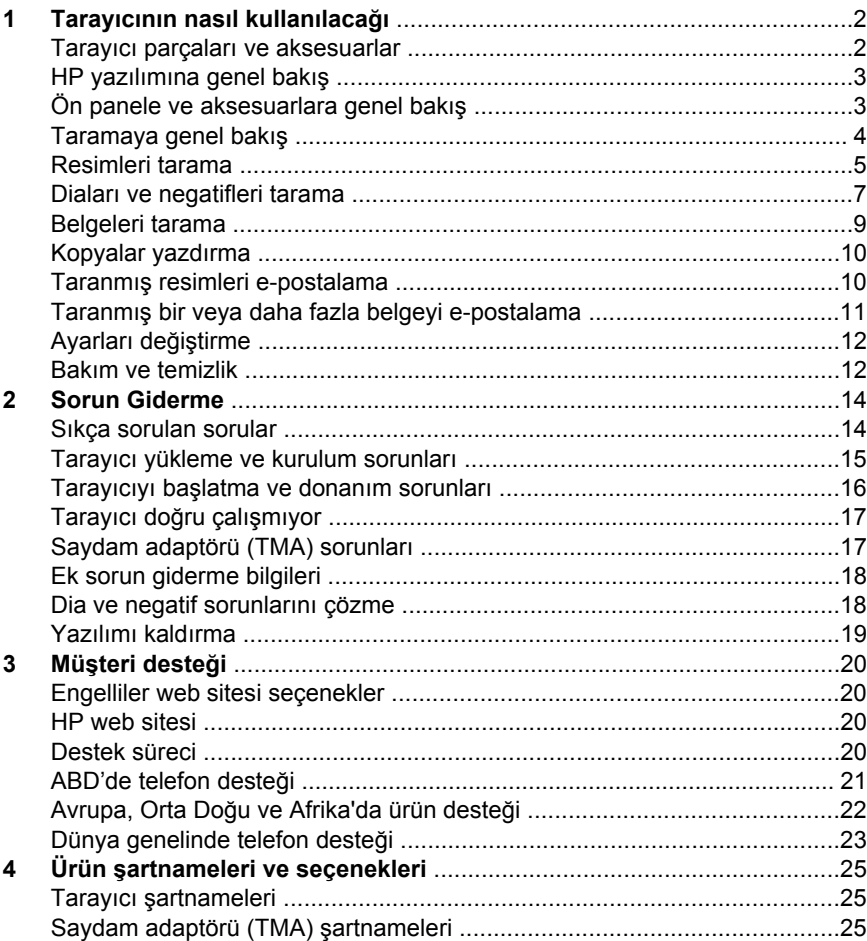

# <span id="page-5-0"></span>**1 Tarayıcının nasıl kullanılacağı**

Bu elkitabında, tarayıcının nasıl kullanılacağı, müşteri desteği ve kurulum sorunları da dahil olmak üzere HP Scanjet 4070 Photosmart tarayıcının nasıl çalıştığı anlatılmaktadır. Yükleme yordamları için Kurulum Posteri'ne bakın. Tarama yazılımı yordamları için **HP Image Zone** yazılımının ekrandaki yardımına bakın.

Bu bölümde, tarayıcıya genel bir bakış ile tarayıcının kullanımı ve bakımı hakkında bilgiler bulunmaktadır.

**Not CD 2'deki HP Windows yazılımını yüklediyseniz**, bu belgedeki yazılım adları ile yüklenenler arasında şu farklar bulunur: **1**) Yazılımınızın adı HP Image Zone yerine HP Fotoğraf ve Görüntüleme olur; **2**) Resim yönetim yazılımınızın adı HP Image Zone yerine HP Fotoğraf ve Görüntüleme Galerisi olur. Yüklediğiniz yazılımla bu belge arasında başka terminoloji farklılıkları da olabilir.

### **Tarayıcı parçaları ve aksesuarlar**

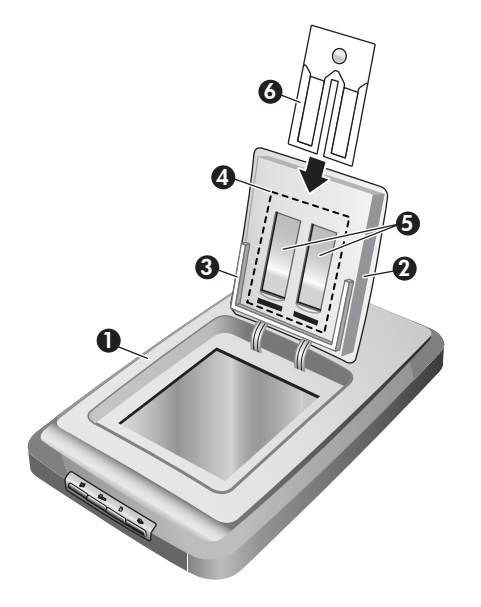

- 1 Tarayıcı
- 2 HP Fotoğraf Kapağı
- 3 resimleri elle taramak için 4 x 6 inç (10 x 15 cm) fotoğraf tutucu
- 4 35 mm diaların ve negatiflerin taranması için saydam adaptörü (TMA)
- 5 35 dia magazini
- 6 35 mm negatif magazini

### <span id="page-6-0"></span>**HP yazılımına genel bakış**

- HP Yönlendirici, HP aygıtınız için yazılım uygulamalarına, varsayılan ayarlara, durumlara ve ekrandaki yardımlara kolay erişim sağlar. HP Yönlendirici'yi kullanarak farklı türlerde orijinalleri (resimler, dialar, negatifler ve belgeler) tarayabilir, kopyalar çıkartabilir, görüntüleri veya video klipleri görüntüleyebilir veya basabilir, HP Shopping (Alışveriş) sitesine gidebilir veya HP yazılımınızı güncelleyebilirsiniz.
- HP Image Zone, fotoğraflarınız, taranmış görüntülerinizi ve video kliplerinizi yönetmenize yardımcı araçlar sağlar. Görüntüleri kolayca düzenleyebilir ve basabilir, çeşitli projelerde kullanabilir ve arkadaşlarınızla ve aile bireylerinizle paylaşabilirsiniz.
- HP Tarama yazılımını kullanarak resimler, dialar, negatifler ve belgeler gibi öğeleri tarayıp kaydedebilir veya bir yazılım uygulaması veya dosya gibi istediğiniz bir hedefe gönderebilirsiniz. Yazılım nihai taramadan önce size görüntüleri önizleme seçeneği verir. Önizlerken, istediğiniz nihai etkiyi elde edebilmek üzere ayarlamalar yapabilirsiniz. Yazılım tarama ayarlarını yapılandırmanıza da olanak verir.
- HP Kopyalama yazılımı taranan görüntüleri doğrudan yazıcınıza gönderir.

HP yazılımları hakkında daha fazla bilgi için HP Yönlendirici ekrandaki Yardım'a bakın. HP Yönlendirici'de ekrandaki yardıma erişmek için:

- 1 Aşağıdakilerden birini yapın:
	- a Windows masaüstünde, HP Yönlendirici simgesini (@) cift tıklatın.
	- b Windows araç çubuğunun sağ ucundaki sistem tepsisinde HP Dijital Görüntüleme İzleyicisi simgesini çift tıklatın.
	- c Araç çubuğunda **Başlat**'ı tıklatın, **Programlar** veya **Tüm Programlar**'ın üstüne gidin, **HP**'nin üstüne gidin ve **Yönlendirici**'yi tıklatın.
- 2 Kurulu birden fazla HP aygıtınız varsa, birini **Aygıt Seç** listesinden seçin.

HP Yönlendirici, yalnızca seçili aygıta uygun düğmeleri görüntüler.

3 **Yardım** düğmesini tıklatın.

### **Ön panele ve aksesuarlara genel bakış**

Bu bölümde, tarayıcı ön paneline, fotoğraf tutucuya ve saydam adaptörüne (TMA) genel bir bakış bulunmaktadır.

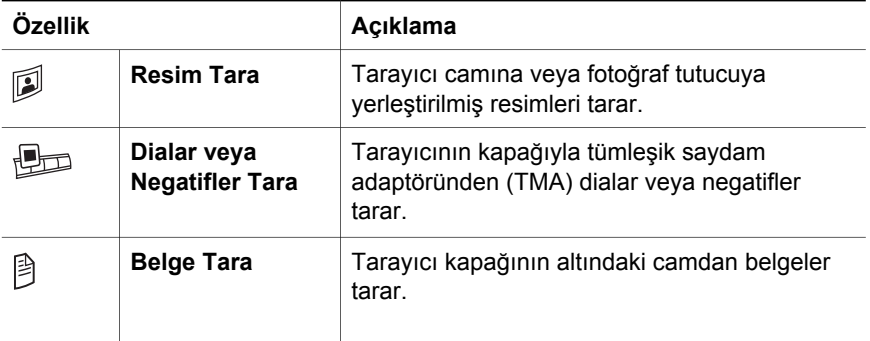

<span id="page-7-0"></span>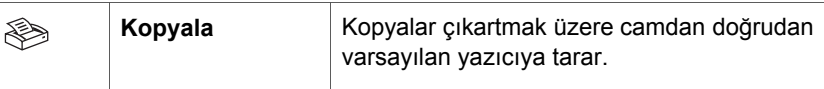

### **4 x 6 inç (10 x 15 cm) fotoğraf tutucu**

HP Scanjet 4070 tarayıcının, birden çok 4 x 6 (10 x 15 cm) resmi çabuk ve kolayca yerleştirmenizi, taramanızı ve çıkartmanızı sağlayan fotoğraf tutucu özelliği vardır.

Fotoğraf tutucu hakkında daha fazla bilgi için bkz. [4 x 6 inç \(10 x 15 cm\) foto](#page-8-0)ğraf [tutucudan tarama .](#page-8-0)

### **Saydam adaptörü (TMA)**

35 mm diaları ve negatifleri taramak için saydam adaptörünü (TMA) kullanabilirsiniz.

TMA hakkında daha fazla bilgi için bkz. [Diaları ve negatifleri tarama .](#page-10-0)

### **Taramaya genel bakış**

- **Not** Macintosh kullanıcıları, tarama işlemleri hakkında bilgi için HP Image Zone yazılımının ekrandaki yardımına bakın.
- **İpucu** Yüksek çözünürlük, genellikle yalnızca çok küçük görüntülerin boyutlarını artırmaya çalışılırken gerekli olur (örneğin, pul büyüklüğündeki bir resmi veya 35 mm negatifleri veya renkli diaları tarayıp bunları A4 boyutuna büyütürken). Çoğu durumda en iyi tarama, tarama çözünürlüğünün görüntünün kullanım amacına uygun olarak ayarlanması ile elde edilir. Gerektiğinden daha yüksek çözünürlükte tarama yapmak yalnızca dosya boyutunu artırır, yazdırmayı yavaşlatır ve bazı durumlarda belirli bir yazıcıdan yazdırılmasını imkansız kılar. Daha fazla bilgi için HP Yönlendirici yazılımını açın, **Aygıt Seç** listesinde tarayıcınızı seçin, **Yardım**'ı tıklatın ve HP Image Zone yazılımının ekrandaki yardımında **HP Scanjet tarayıcı** ekrandaki yardıma bakın.

Taramaya üç şekilde başlayabilirsiniz:

● **Tarayıcının ön panel düğmelerinden tarama**

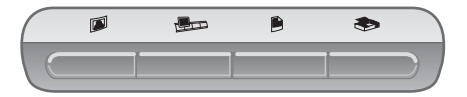

Tarayıcının ön panel düğmeleri, resim, dia, negatif ve belge taramak gibi sık kullanılan tarama işlevlerine kısayollar sağlar. Ön panel düğmelerinin kullanımını ile ilgili açıklamalar bu elkitabında bulunur (bkz. [Ön panele ve](#page-6-0) [aksesuarlara genel bakı](#page-6-0)ş ).

● **HP Yönlendirici'den tarama**

<span id="page-8-0"></span>Tarama işlemi üzerinde daha çok denetime sahip olmak, örneğin nihai taramadan önce görüntüyü önizlemek istediğinizde HP Yönlendirici yazılımından tarayın.

HP Yönlendirici yazılımını başlatmak için masaüstünde **HP Yönlendirici** simgesini (@) cift tıklatın. **HP Yönlendirici** penceresi belirir. Bu pencereden görüntüleri tarama, görüntüleme ve yazdırma işlemlerini gerçekleştirebilir, ekrandaki Yardım'ı kullanabilir ve daha fazlasını yapabilirsiniz.

Masaüstünde **HP Yönlendirici** simgesini ( ) yoksa, **Başlat** menüsünde, **Programlar** veya **Tüm Programlar**'ın üstüne gidin, **HP**'nin üstüne gidin ve **HP Yönlendirici**'yi tıklatın.

#### ● **Diğer uygulamalardan tarama**

Uygulamanız TWAIN veya WIA uyumluysa, bir görüntüyü doğrudan uygulamadaki açık dosyalardan birinin içine getirebilirsiniz. Genelde uygulamanın Edin, Tara veya Yeni Nesne Al gibi bir seçeneği varsa, uygulama uyumludur. Uygulamanın uyumlu olup olmadığından ve seçeneğin ne olduğundan emin değilseniz, o uygulamanın belgelerine bakın.

### **Resimleri tarama**

- 4 x 6 inç (10 x 15 cm) fotoğraf tutucudan tarama
- [4 x 6 inç \(10 x 15 cm\) boyutunda olmayan resimleri tarama](#page-9-0)
- [Tek taramada birden çok resim tarama](#page-10-0)

**Not** Macintosh kullanıcıları, tarama işlemleri hakkında bilgi için HP Image Zone yazılımının ekrandaki yardımına bakın.

Taramayı basitleştirmek için yazılım, Ön panelden **Resim Tara** düğmesine ( $\textcircled{\textit{i}}$ ) bastığınızda resmi önizlemek isteyip istemediğinizi sormaz. Taranmış resmi önizlemek isterseniz, taramayı HP Yönlendirici'den başlatın veya düğme ayarlarını değiştirin. Tarayıcı düğmesi ayarlarını değiştirmek için bkz. [Ayarları](#page-15-0) değiş[tirme .](#page-15-0)

HP tarama yazılımı, resimlerinizi otomatik olarak düzeltebilir veya eski resimlerdeki soluk renkleri ilk durumlarına getirebilir. Resim düzeltmesini açmak için açmak veya kapatmak için HP Tarama yazılımının **Temel** menüsünde **Otomatik Fotoğraf Düzeltme**'yi seçin, sonra da seçenekleri isteğinize göre belirleyin. Fotoğrafların otomatik düzeltilmesi için ön panelden **Resim Tara** düğmesine ( $\mathcal{D}$ ) basıldığında Önizleme'nin açık olması gerekir. Resmi HP Yönlendirici'yi kullanarak da tarayabilirsiniz. Önizleme'yi açmak için bkz. [Ayarları de](#page-15-0)ğiştirme .

### **4 x 6 inç (10 x 15 cm) fotoğraf tutucudan tarama**

Fotoğraf tutucu birden çok fotoğrafı taramak için çabuk ve kolay bir yoldur. Fotoğraf tutucuya 12 taneye kadar resim yerleştirilebilir. Tarama sırasında

<span id="page-9-0"></span>kaymamaları için resimler yerlerinde sıkıca tutulur. Fotoğraf tutucu yalnızca aşağıdaki ölçütlere uygun fotoğrafları kabul eder:

- Standart 4 x 6 inç (10 x 15 cm) resimler
- İyi durumdaki ortamlar (kırılabilir veya aşınmış olmayan)
- Üzerinde zamk, seloteyp veya başka bir yapışkan olmayan ortamlar

Fotoğraf tutucudan taramak istediğiniz fotoğraf bu ölçütlere uymuyorsa, fotoğrafı taramak için HP Fotoğraf Kapağı'nın veya tarayıcı kapağının altına yerleştirin.

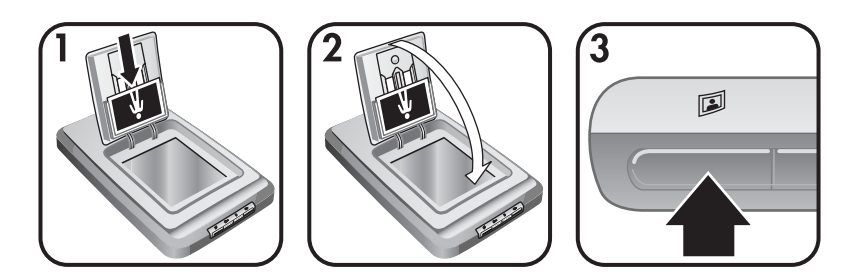

- **İpucu** Fotoğrafları fotoğraf tutucuya yerleştirmeden önce birbirlerine yapışmamaları için ayırıp yeniden dizin.
- 1 Bir deste (12'e kadar) 4 x 6 inç (10 x 15 cm) resmi fotoğraf tutucuya yerleştirin. Resim, arka tarafı size bakacak şekilde durmalıdır.
- 2 HP Fotoğraf Kapağı'nı kapatın.
- 3 Tarayıcının önündeki Resim Tara düğmesine (**[9]**) basın.
- 4 Gerekirse, taramayı tamamlamak için ekrandaki yönergeleri izleyin.
- 5 **HP Fotoğraf Kapağı**'nı açın, az önce taramış olduğunuz fotoğrafı çıkartın, **HP Fotoğraf Kapağı**'nı kapatın ve tüm resimler taranıncaya dek devam edin.

Taranan tüm resimler HP Image Zone yazılımında belirir.

### **4 x 6 inç (10 x 15 cm) boyutunda olmayan resimleri tarama**

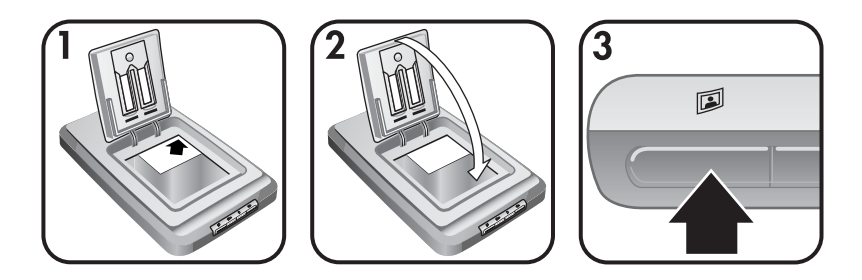

- 1 Orijinali, tarayıcının üstündeki köşe başvuru işaretinde  $(\triangleright)$  gösterildiği gibi HP Fotoğraf Kapağı'nın altındaki camın sağ üst köşesine yüz üstü yerleştirin.
	- **İpucu** Resim HP Fotoğraf Kapağı'nın altındaki cama sığmazsa, tarayıcı kapağını kaldırın ve resmi tarayıcının üstündeki köşe başvuru

işaretinde ( <sup>®</sup>) gösterildiği gibi tarayıcı camının sağ üst köşesine yerleştirin.

- <span id="page-10-0"></span>2 HP Fotoğraf Kapağı'nı veya tarayıcı kapağını kapatın.
- 3 Tarayıcının önündeki Resim Tara düğmesine (**1)** basın.
- 4 Gerekirse, taramayı tamamlamak için ekrandaki yönergeleri izleyin.

Taranan resim HP Image Zone yazılımında belirir.

#### **Tek taramada birden çok resim tarama**

Birden çok resmi tarayıcı camında aynı anda tarayabilirsiniz.

- **Not** Tek taramada birden çok resim tarayabilmek için **Resim Tara** düğmesi ( $\mathbb{D}$ ) için Önizleme ayarının kapalı olması gerekir. Sonradan değiştirilmediyse Önizleme ayarı zaten kapalıdır. **Resim Tara** düğmesi (**D**) için Önizleme ayarını değiştirmek için bkz. [Ayarları de](#page-15-0)ğiştirme .
- 1 Orijinal resimleri aralarında en az 6,35 mm (1/4 inç) bırakarak tarayıcının tüm köşelerine yerleştirin.

**İpucu** Resimleri taradıktan sonra taranmış resimleri HP Image Zone yazılımında döndürebilirsiniz.

- 2 Tarayıcının kapağını kapatın.
- 3 Tarayıcının önündeki Resim Tara düğmesine (**D**) basın.
- 4 Ekrandaki yönergeleri izleyin.

Taranan tüm resimler ayrı ayrı resimler olarak HP Image Zone yazılımında belirir.

### **Diaları ve negatifleri tarama**

- Diaları ve negatifleri taramak için ipuçları
- Diaları tarama
- [Negatifleri tarama](#page-11-0)

#### **Diaları ve negatifleri taramak için ipuçları**

- Tepegözde kullanılmış bir saydamı taramak için saydamı tarayıcı camına yerleştirin, saydamın üstüne beyaz bir kağıt koyun ve sonra normal şekilde tarayın.
- 35 mm bir dia veya negatifi tararken, tarayıcı yazılımı görüntüyü otomatik olarak yaklaşık 4 x 6 inç (10 x 15 cm) boyutuna büyütür. Son görüntünün daha büyük veya küçük olmasını istiyorsanız, tarayıcı yazılımındaki **Yeniden boyutlandır** aracını kullanarak ölçeği istediğiniz son boyuta ayarlayın; tarayıcı öğeyi seçtiğiniz boyuta uygun çözünürlük ve büyütme ile tarar.
- TMA'yı kullanarak 35 mm dialar veya negatifleri taramak için tarayıcının önündeki **Dialar veya Negatifler Tara** düğmesine (pm) basın.

#### **Diaları tarama**

Saydam adaptörü aynı anda dörde kadar (dia magazininin iki tarafında ikişer tane) diayı taramanıza olanak sağlar.

<span id="page-11-0"></span>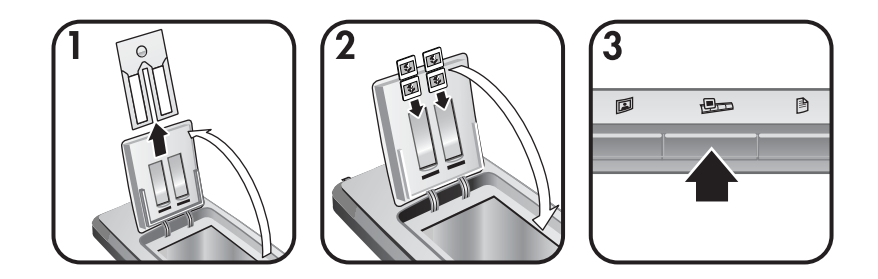

- 1 HP Fotoğraf Kapağı'nı açın ve dia magazininin içindeyse, negatif şeridi magazinini çıkartın.
- 2 En fazla ikişer diayı fotoğraf tutucunun arkasındaki dia magazinin iki tarafına yerleştirin ve HP Fotoğraf Kapağı'nı kapatın. Diaların üst kısımları aşağıya, ön tarafları ise size doğru bakmalıdır.
- 3 Tarayıcının önündeki **Dialar veya Negatifler Tara** düğmesine (**D**D) basın.

Tarama HP Image Zone yazılımında görüntülenir. Birden çok seçim alanı algılanırsa, seçimler ayrı taranmış görüntüler olarak görüntülenir.

- **Not Dialar veya Negatifler Tara** düğmesi ( $\mathbb{R}$ m) için Önizleme ayarının kapalı olması gerekir. Sonradan değiştirilmediyse Önizleme ayarı zaten kapalıdır. **Dialar veya Negatifler** düğmesi (**D**e) için Önizleme ayarını değiştirmek için bkz. [Ayarları de](#page-15-0)ğiştirme .
- 4 İşiniz bittiğinde, diaları dia magazininden çıkartın.

### **Negatifleri tarama**

Negatif magazinine iki tane negatif şeridi yerleştirebilir ve her şeridin ilk iki karesini aynı anda tarayabilirsiniz.

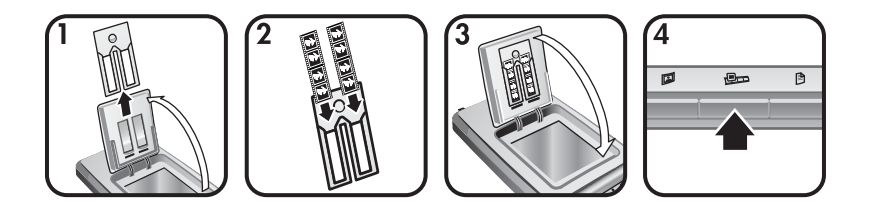

- 1 HP Fotoğraf Kapağı'nı açın ve dia magazininin içindeyse, negatif magazinini çıkartın.
- 2 Negatif şeridinin bir tarafına veya her iki tarafına birden parlak yüzleri size bakacak biçimde negatif şeritleri yerleştirin.

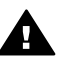

**Dikkat uyarısı** Negatifler kolayca zarar görebilir. Yalnızca kenarlarından tutun.

- 3 Negatif magazinini dia magazinin içine geri takın ve HP Fotoğraf Kapağı'nı kapatın.
- 4 Tarayıcının önündeki **Dialar veya Negatifler Tara** düğmesine (**D**D) basın.

<span id="page-12-0"></span>Tarama HP Image Zone yazılımında görüntülenir. Birden çok seçim alanı algılanırsa, seçimler ayrı taranmış görüntüler olarak görüntülenir.

- **Not** Tek taramada birden çok resim tarayabilmek için **Dialar veya Negatifler Tara** düğmesi ( $\bigcirc$ ) için Önizleme ayarının kapalı olması gerekir. Sonradan değiştirilmediyse Önizleme ayarı zaten kapalıdır. **Dialar veya Negatifler** düğmesi ( $\text{Im}$ ) için Önizleme ayarını değiştirmek için bkz. [Ayarları de](#page-15-0)ğiştirme .
- 5 İşiniz bittiğinde, negatif şeridini çıkartın. Muhafaza için negatif şeridi magazinini dia magazinin içine geri yerleştirin.

### **Belgeleri tarama**

Tarayıcının önündeki **Belge Tara** düğmesini () kullanarak bir veya daha fazla belgeyi bir dosyaya veya yazılım uygulamasına tarayabilirsiniz.

1 Orijinali, tarayıcının üstündeki köşe başvuru işaretinde ([9]) gösterildiği gibi tarayıcı camının sağ üst köşesine yüz üstü yerleştirin.

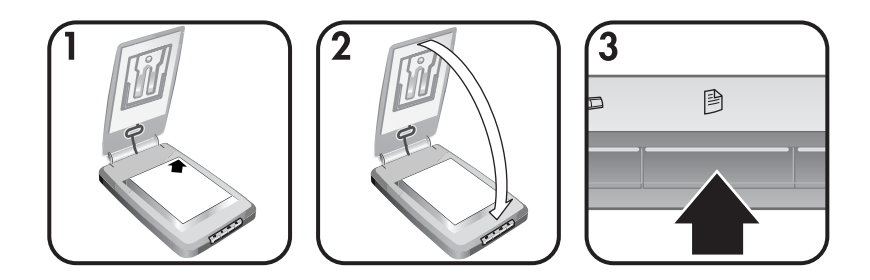

- 2 Tarayıcının kapağını kapatın.
- 3 Tarayıcının önündeki **Belge Tara** düğmesine (**B**) basın.
- 4 Tarama için hedef belirleme de dahil, belge tarama seçeneklerinizi belirleyin
- 5 Taramayı bitirmek veya ilave belgeler taramak için ekrandaki yönergeleri izleyin.

İşiniz bittiğinde, taranan tüm belgeler seçtiğiniz hedefte, örneğin bir yazılım uygulaması veya dosyada belirir.

### <span id="page-13-0"></span>**Kopyalar yazdırma**

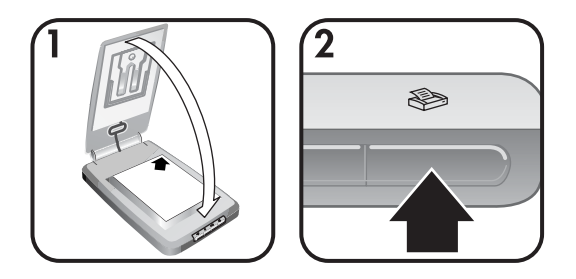

Orijinali tarayıp kopyalarını yazdırmak üzere doğrudan yazıcıya göndermek için **Kopyala** düğmesini ( ) kullanın.

- 1 Orijinali yüz üstü olarak tarayıcıdaki başvuru işaretlerinde gösterilen gibi tarayıcıya yerleştirin ve kapağı kapatın.
- 2 Tarayıcının üzerindeki **Kopyala** düğmesine () basın. Kopyalamanın ilerlemesini gösteren bir ileti belirir.
- 3 Kopya sayısını arttırmak, kopyaları açıklaştırmak veya koyulaştırmak, büyütmek veya küçültmek ya da yazıcı ayarlarını değiştirmek isterseniz, **Kopyalama Sürüyor** iletişim kutusunda **İptal** düğmesine basın. Ardından **HP Kopyalama** yazılımındaki ayarlarda değişiklik yapabilirsiniz.

**HP Yönlendirici**'den de kopyalar çıkartabilirsiniz. Daha fazla bilgi için **HP Image Zone** yazılımının ekrandaki yardımına bakın.

### **Taranmış resimleri e-postalama**

- Taranmış bir resmi HP Instant Share ile e-postalama
- Taranmış [resimlerinizi dosya ekleri olarak e-postalama](#page-14-0)

Bir veya daha fazla resmi HP tarayıcınızla tarayıp iki yoldan e-postalayabilirsiniz.

- HP Instant Share kullanarak
- Taranmış resimleri dosya ekleri olarak e-postalayarak

**Not** Dia ve negatifleri de e-postalayabilirsiniz. Bkz. [Diaları ve negatifleri tarama](#page-10-0) .

### **Taranmış bir resmi HP Instant Share ile e-postalama**

Kolaylıkla 1) başkalarına içinde küçük resimler ve güvenli HP web sitesinden saklanan resimlerine bağlantılar olan bir e-posta gönderebilirsiniz – dosya ekleri ile hiç uğraşmadan. 2) çevrimiçi resim albümleri oluşturmak üzere HP Fotoğraf web sitesine resimler yükleyebilirsiniz; veya 3) HP ortağı bir web sitesinde profesyonel kaliteden baskılar sipariş edebilirsiniz. (Hizmetlerin hepsi bütün bölgelerde veya tüm işletim sistemleri için verilmemektedir.)

1 Orijinali, fotoğraf tutucuya veya tarayıcının üstündeki köşe başvuru isaretinde (\) gösterildiği gibi HP Fotoğraf Kapağı'nın altındaki camın sağ üst köşesine yüz üstü yerleştirin.

- <span id="page-14-0"></span>**İpucu** Resim HP Fotoğraf Kapağı'nın altındaki cama sığmazsa, tarayıcı kapağını kaldırın ve resmi tarayıcının üstündeki köşe başvuru işaretinde ( ) gösterildiği gibi tarayıcı camının sağ üst köşesine yerleştirin.
- 2 HP Fotoğraf Kapağı'nı veya tarayıcı kapağını kapatın.
- 3 **Resim Tara** düğmesine (**a**) basın.

Tarama HP Image Zone yazılımında görüntülenir. Birden çok seçim alanı algılanırsa, seçimler ayrı taranmış görüntüler olarak görüntülenir.

- 4 **HP Image Zone** yazılımında resimlerden birini veya daha fazlasını seçin.
- 5 **E-postalamak için**'i tıklatın ve ekrandaki yönergeleri izleyin.

### **Taranmış resimlerinizi dosya ekleri olarak e-postalama**

- 1 Orijinali, fotoğraf tutucuya veya tarayıcının üstündeki köşe başvuru işaretinde ( ) gösterildiği gibi HP Fotoğraf Kapağı'nın altındaki camın sağ üst köşesine yüz üstü yerleştirin.
	- **İpucu** Resim HP Fotoğraf Kapağı'nın altındaki cama sığmazsa, tarayıcı kapağını kaldırın ve resmi tarayıcının üstündeki köşe başvuru işaretinde ([9]) gösterildiği gibi tarayıcıya yerleştirin.
- 2 HP Fotoğraf Kapağı'nı veya tarayıcı kapağını kapatın.
- 3 **Resim Tara** düğmesine (**a)** basın.

Tarama HP Image Zone yazılımında görüntülenir. Birden çok seçim alanı algılanırsa, seçimler ayrı taranmış görüntüler olarak görüntülenir.

- 4 **HP Image Zone** yazılımında resimlerden birini veya daha fazlasını seçin.
- 5 Görüntülerin altındaki **Seçimler Menüsü**'nü tıklatın.

Görüntüler için hedefler sıralayan bir iletişim kutusu belirir.

6 Hedefler listesinden e-posta uygulamanızı seçin ve **Tamam**'ı tıklatın.

E-posta yazılımınız başlar ve seçtiğiniz görüntülerin ekli olduğu yeni bir eposta iletisi açılır.

- 7 E-posta adresi ile konuyu doldurun ve mesajınızı yazın.
- 8 E-posta normal biçimde gönderin.

### **Taranmış bir veya daha fazla belgeyi e-postalama**

- 1 Orijinali, tarayıcının üstündeki köşe başvuru işaretinde ([]]) gösterildiği gibi tarayıcı camının sağ üst köşesine yüz üstü yerleştirin.
- 2 Tarayıcının kapağını kapatın.
- 3 Tarayıcının önündeki **Belge Tara** düğmesine () basın.
- 4 Hedefler listesinden e-posta uygulamanızı seçin ve **Tamam**'ı tıklatın.

E-posta uygulamanız hedefler listesinde belirmezse, **Dosyaya Kaydet**'i seçip dosyayı e-posta iletinize ekleyin.

### <span id="page-15-0"></span>**Ayarları değiştirme**

HP Scanjet tarayıcınızın ön panel düğmesi ayarları, görüntülerin önizlemesi ve diğer tercihler gibi bazı özelliklerini özelleştirebilirsiniz.

#### ● **Ayarları HP Yönlendirici yazılımından değiştirme.**

Tarayıcının önündeki tarayıcı düğmelerini veya HP Yönlendirici yazılımını kullandığınızda, tarayıcı, taranan orijinalin türüne göre (örneğin, resim) optimal ayarları kullanır. HP Yönlendirici yazılımındaki **Ayarlar** menüsünden, düğme ayarları, tarama tercihleri ve diğer ayarlar gibi tüm tarama ayarlarını değiştirebilirsiniz. Ayarları değiştirmek için HP Yönlendirici yazılımını başlatın ve **Ayarlar**'ı tıklatın.

### ● **Görüntü Önizleme'yi açma veya kapama**

**Not** Macintosh kullanıcıları, önizlemeyi açma ve kapama hakkında bilgi için HP Yönlendirici yazılımı ekrandaki Yardım'a bakın.

- 1 Masaüstünüzde **HP Yönlendirici** simgesini (@) çift tıklatın. Ya da, araç çubuğunda **Başlat**'ı tıklatın, **Programlar** veya **Tüm Programlar**'ın üstüne gidin, **HP**'nin üstüne gidin ve **HP Yönlendirici**'yi tıklatın.
- 2 HP Yönlendirici açıldığında **Aygıt Seç** listesinde HP tarayıcınızın seçili olduğundan emin olun.
- 3 **Ayarlar** menüsünde **Tarama Tercihleri**'nin üstüne gidin ve ardından **Düğme Ayarları**'nı tıklatın. Yapılandırılabilir her düğme için birer sekmeye sahip **Düğme Ayarları** iletişim kutusu açılır.
- 4 Ayarlamak istediğiniz düğmeye ait sekmeyi tıklatın.
- 5 O düğme için önizleme düğmesini seçin veya temizleyin.
- 6 Ayarlar istediğiniz gibi olduğunda **Tamam**'ı tıklatın.

### **Bakım ve temizlik**

Tarayıcınızın belirli zamanlarda temizlenmesi, performansın en iyi durumda olmasını sağlamaya yardımcı olur. Gereken bakımın miktarı, kullanım miktarını ve ortamı da içeren birkaç faktöre bağlıdır. Gerektikçe düzenli olarak temizlik yapmalısınız.

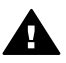

**Dikkat uyarısı** Kenarları keskin öğeleri tarayıcıya yerleştirmeyin. Bunlar tarayıcıya zarar verebilir. Tarayıcı camının üstüne koymadan önce öğede sıvı yapıştırıcı, düzeltme sıvısı veya cama bulaşabilecek diğer bir maddenin bulunmadığından emin olun.

### ● **Tarayıcı camını temizleme**

USB kablosu ile güç kablosunu tarayıcıdan çıkarın.

Hafif bir cam temizleyici püskürtülmüş yumuşak, tüysüz bir bez kullanarak ve camı kuru, yumuşak, tüysüz bir bez ile kurulayarak camı temizleyin.

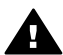

**Dikkat uyarısı** Yalnızca cam temizleyicisi kullanın. Tarayıcı camını zedeleyeceğinden aşındırıcılar, aseton, benzin ve karbon tetraklorür kullanmayın. Camda çizgiler bırakabileceğinden izopropil alkol kullanmayın.

Cam temizleyicisini doğrudan camın üstüne püskürtmeyin. Çok fazla cam temizleyicisi uygulanırsa temizleyici kenarlardan akıp tarayıcıya zarar verebilir.

Bitirdiğinizde USB kablosunu ve güç kablosunu yeniden tarayıcıya takın.

**Not** Tarayıcı camının alt tarafının temizlenmesiyle ilgili yönergeler için [www.hp.com/support](http://www.hp.com/support) adresini ziyaret edin.

#### ● **Saydam adaptörünü (TMA) temizleme**

TMA'yı yumuşak ve kuru bir bezle silin. Gerekirse beze hafifçe cam temizleyicisi püskürtün ve TMA'yı öyle silin.

Bu bölümde, tarayıcı ve saydam adaptöründe (TMA) yaşanabilecek olası sorunlar için çözümler bulunur.

### <span id="page-17-0"></span>**Sıkça sorulan sorular**

Bu bölümde, sıkça sorulan sorular hakkında bilgiler ve bu soruların yanıtları bulunur.

- Bir sorun olduğunu düşünüyorsam, tarayıcı donanımımı nasıl sınarım?
- Tarayıcı lambasını nasıl kapatabilirim?
- Tarayıcıyı nasıl kapatabilirim?
- [Belge veya metin tarama \(OCR\) sorunlarını nasıl çözebilirim?](#page-18-0)

#### **Bir sorun olduğunu düşünüyorsam, tarayıcı donanımımı nasıl sınarım?**

- 1 USB kablosu ile güç kablosunu tarayıcıdan çıkarın.
- 2 Güç kablosunun güç kaynağına bağlı kaldığından emin olun.
- 3 Güç kablosunu tarayıcıya geri takarken tarayıcının önündeki **Resim Tara** ( $\mathbb{D}$ ) ve **Dialar veya Negatifler Tara** düğmesine ( $\mathbb{D}$ m) aynı anda basın.

Tarayıcıdaki taşıyıcı ileri hareket etmelidir. Tarayıcı lambası altı kez yanıp sönmelidir. Ardından tarayıcıdaki taşıyıcı geri hareket etmelidir.

4 Sınamayı bitirmek için güç kablosunu çıkarın.

### **Tarayıcı lambasını nasıl kapatabilirim?**

Tarayıcı belli bir süre kullanılmadığında (yaklaşık 14 dakika) tarayıcı lambası zaman aşımına uğrayıp otomatik olarak kapanır. Otomatik olarak kapanmıyorsa, aşağıdakileri yapın:

- 1 **HP Yönlendirici**'de, **Ayarlar**'ı tıklatın.
- 2 **Tarama Tercihleri**'ni seçin.
- 3 **Tarama Tercihleri**'ni seçin.
- 4 **Kaliteye karşı Hız** sekmesini tıklatın.
- 5 Tarayıcı 14 dakika kullanılmadığında tarayıcı lambasının sönmesi için **Uzatılmış lamba**'yı kapatın. Bu seçenek açıksa tarayıcı lambası tarayıcı yaklaşık 1 saat boyunca kullanılmadığında söner.

Tarayıcı lambası sorunları devam ederse, bkz. Müş[teri deste](#page-23-0)ği .

#### **Tarayıcıyı nasıl kapatabilirim?**

Normalde belli bir süre kullanılmadığında (yaklaşık 14 dakika) düşük bir güç moduna geçtiğinden tarayıcıyı kapatmanız gerekmez. Tarayıcı tamamen kapatmanız gerekirse için fişini güç kaynağından (elektrik prizi veya bir yüksek gerilim koruyucusu) çekin.

### <span id="page-18-0"></span>**Belge veya metin tarama (OCR) sorunlarını nasıl çözebilirim?**

Tarayıcı bir sayfadaki metni, bilgisayarınızda düzenleyebileceğiniz metne dönüştürmek için Optik Karakter Tanıma'yı (OCR) kullanır.

- Metni taradıysanız ama düzenleyemiyorsanız, tarama sırasında şu seçimleri yaptığınızdan emin olun:
	- Ne tarıyorsunuz? **Belge**'yi seçin.
	- Düzenlenecek metin için taransın mı? **Evet**'i seçin.
- Taranan metin bilgisayarınızda orijinali ile aynı görünmeyebilir. Örneğin, bazı karakterler yanlış veya eksik olabilir. Metni düzenlerken, taranan metni doğrulayın ve gereken düzeltmeleri yapın.
- Metin tarama seçeneklerini değiştirmek için HP Yönlendirici'de **Ayarlar, Tarama Tercihleri**'ni tıklatın ve ardından **Düğme** Ayarları'nı tıklatın. **Belgeyi Tara düğmesi (Yönlendirici)** sekmesini tıklatın.

### **Tarayıcı yükleme ve kurulum sorunları**

Bu bölüm, yükleme ve kurulum sorunlarıyla ilgili çözümleri içerir.

#### **Bilgisayarınızı denetleyin**

- Bilgisayarınızın tarayıcı kutusunda belirtilen minimum sistem gereksinimlerine sahip olduğundan emin olun.
- Sabit diskinizde yeterli yer yoksa, gereksiz dosyaları silin veya yazılımı farklı bir disk sürücüsüne yükleyin.

#### **Yönetici ayrıcalıkları kullanın**

Tarayıcıyı bir Microsoft Windows 2000 veya XP sistemine yüklüyorsanız, Yönetici olarak oturum açmış olmanız gerekir. Yönetici olarak nasıl oturum açılacağı konusunda işletim sisteminizin yardımına bakın.

#### **Geçerli bir klasör kullanın**

Microsoft Windows ile çalışan bir bilgisayarda yükleme sırasında "Hedef Dizin Geçersiz" veya "Program Klasörü Geçersiz" gibi bir ileti alırsanız, o klasör için okuma/yazma izinlerine sahip olmayabilirsiniz.

**Not** OCR, tarayıcı kurulumu sırasında tarayıcı yazılımını yüklerken otomatik olarak yüklenir.

### <span id="page-19-0"></span>**Kabloları denetleyin**

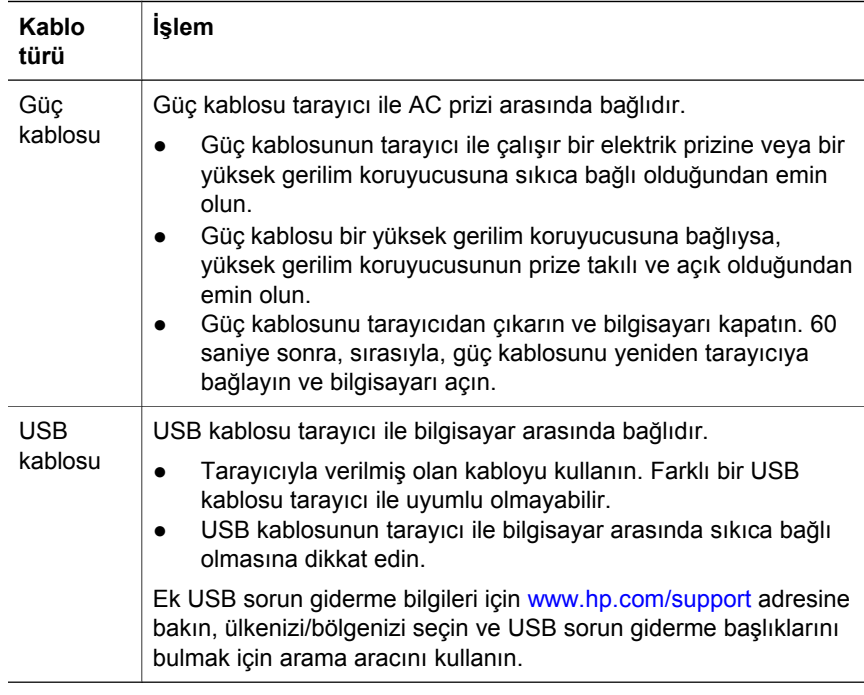

**Not** Macintosh bilgisayarda tarayıcının bilgisayara doğru biçimde bağlandığından emin olmak için Apple System Profiler'ı kullanın.

### **Tarayıcıyı başlatma ve donanım sorunları**

Bu bölüm, başlatma ve donanım sorunlarıyla ilgili çözümleri içerir.

- Tarayıcıyı sıfırlama
- [Tarayıcı donanımını sınama](#page-20-0)

#### **Tarayıcıyı sıfırlama**

Tarayıcıyı kullanmaya çalışırken "Tarayıcı başlatılamadı" veya "Tarayıcı bulunamadı" gibi bir hata iletisi alırsanız:

- 1 Açıksa HP Tarama yazılımını kapatın.
- 2 Tarayıcıyı bilgisayara bağlayan kabloyu çıkarın.
- 3 Güç kablosunu fişten çekerek tarayıcıyı kapatın.
- 4 Bilgisayarı kapatın, 60 saniye bekleyin ve sonra yeniden açın.
- 5 Güç kablosunu fişe geri takarak tarayıcıyı yeniden açın.
- 6 Bilgisayar ve tarayıcıyı bağlayan kabloyu yeniden takın (mümkünse bilgisayarda farklı bir USB bağlantı noktası kullanın).
	- USB kablosunun, tarayıcının arkasına düzgün biçimde bağlı olduğundan emin olun. Kablonun ucundaki (konektördeki) USB simgesi

yukarı gelmelidir. USB konektörü, doğru bağlandığında ele biraz gevşek gelir. USB fişi, yanlış bağlandığında aşırı derecede sıkı hissedilir.

– USB kablosunu, bilgisayarınızda farklı bir USB bağlantı noktasına bağlamayı deneyin.

#### <span id="page-20-0"></span>**Tarayıcı donanımını sınama**

Tarayıcının bir donanım sorunu olduğunu düşünüyorsanız, kabloların tarayıcıya, bilgisayara ve güç kaynağına sıkıca bağlı olduğundan emin olun. Kablolar doğru olarak bağlanmışsa, bu yordamı kullanarak tarayıcıyı sınayın.

- 1 USB kablosu ile güç kablosunu tarayıcıdan çıkarın.
- 2 USB kablosunu ve güç kablosunu yeniden tarayıcıya takın.

### **Tarayıcı doğru çalışmıyor**

Tarayıcının taramamaya başlarsa, sırasıyla aşağıdaki adımları uygulayın. Her adımdan sonra, tarayıcının çalışıp çalışmadığını görmek için tarama başlatın. Çalışmıyorsa, sonraki adıma geçin.

- Kablolardan biri çıkmış olabilir. USB kablosunun ve güç kablosunun sıkıca bağlı olduğundan emin olun.
- Güç kablosunu güç kaynağından ayırın, 60 saniye bekleyin ve sonra geri takın.
- Bilgisayarınızı yeniden başlatın.
- Bilgisayarınızda bir yazılım çakışması olabilir. HP Image Zone yazılımını yeniden yüklemeniz gerekebilir. Bunun için **Onarım** hizmet programını çalıştırın (yalnızca Windows'la çalışan bilgisayarlarda).
	- **Başlat**'ı tıklatın, **Ayarlar**'ın üstüne gidin ve ardından **Denetim Masası**'nı (Windows XP'de **Başlat**'ı ve sonra **Denetim Masası**'nı tıklatın).
	- **Program Ekle/Kaldır**'ı tıklatıp **HP Image Zone** yazılımını seçin.
	- **Ekle/Kaldır**'ı (veya Windows sürümünüze bağlı olarak **Değiştir**'i) tıklatın.
	- Bilgisayar ekranındaki yönergeleri izleyin, sonra da **Onar**'ı tıklatın.
- Tarayıcıyı başka bir bilgisayara yükleyin. Bu, sorunun bilgisayarda mı yoksa tarayıcıda mı olduğunu belirlemenizi sağlar.

Tarayıcı hala çalışmıyorsa, [www.hp.com/support](http://www.hp.com/support) adresini ziyaret edin veya HP Müşteri Desteği'ne başvurun (bkz. [\)](#page-23-0).

### **Saydam adaptörü (TMA) sorunları**

Bu bölümü, 35 mm diaları ve negatifleri saydam adaptöründen (TMA) tararken çıkabilecek sorunların çözümüne yardımcı olması için kullanın.

- Saydam adaptörü çalışmıyor
- [Saydam adaptöründe ı](#page-21-0)şık yok veya çok kısık

#### **Saydam adaptörü çalışmıyor**

Adaptör kablosu doğru bağlanmamış olabilir. Adaptör kablosunun tarayıcının arkasındaki TMA bağlantı noktasına sıkıca bağlı olduğundan emin olun.

### <span id="page-21-0"></span>**Saydam adaptöründe ışık yok veya çok kısık**

Her adımdan sonra, tarayıcının çalışıp çalışmadığını görmek için tarama başlatın. Çalışmıyorsa, sonraki adıma geçin.

- Saydam adaptörünün tarayıcıya bağlı olduğundan emin olun.
- Adaptörün ampulü çalışmıyor olabilir. **Dialar veya Negatifler Tara**

düğmesine ( ) basıp TMA'da ışık olup olmadığına bakın. Ampul kırılmışsa servis gerekir. Bkz. Müş[teri deste](#page-23-0)ği .

● Adaptörün ısınma modu kısadır. Işığın yanıp yanmadığını görmek için birkaç saniye bekleyin. En iyi tarama kalitesi için adaptörün en az 30 saniye ısınmasına izin verin.

### **Ek sorun giderme bilgileri**

Saydam adaptörüyle ilgili diğer sorunları çözmek için ekrandaki yardım sistemine erişin:

- 1 **HP Yönlendirici** yazılımını açın.
- 2 **Yardım**'ı ve ardından **HP Scanjet 4070 tarayıcı**'yı tıklatın.

Tarayıcı yazılımı sorunlarını çözmek için HP Image Zone yazılımının ekrandaki yardımına bakın.

### **Dia ve negatif sorunlarını çözme**

Bu bölümü, saydam adaptöründen taranan 35 mm dia ve 35 mm negatiflerle ilgili sorunların çözümüne yardımcı olması için kullanın.

### **Görüntü büyütülemiyor**

**Yeniden boyutlandır** yerine **Yakınlaştır**'ı seçmiş olabilirsiniz. **Yakınlaştır** yalnızca ekrandaki görünümü değiştirir. Taranan görüntünün boyutunu değiştirmek için **Yeniden boyutlandır**'ı kullanın. Daha fazla bilgi için HP Image Zone yazılımının ekrandali yardımına bakın.

### **Yanlış renk baskısı ya da görüntü çok açık veya koyu**

- Nihai tarama alanı seçilmemiş olabilir. Yazılım, son nihai alanı yerine, pozu tüm alan için ayarlıyor olabilir. Nihai tarama alanı olarak istediğiniz seçim alanının çevresindeki tutmağı seçip sürükleyin.
- Saydam malzemeler ile ilgili ayarlar ters olabilir. Dialar için **TMA'dan Dialar**'ı veya negatifler için **TMA'dan Negatifler**'i seçin.
- Adaptör penceresinin örtülü veya kirli olmamasına dikkat edin.

### **Taranan görüntüde genellikle pembe renkte bir ton var**

Görüntü muhtemelen adaptör kullanılmadan taranmıştır. 35 mm diaları veya negatifleri tarama adımlarını gözden geçirmek için bkz. [Diaları ve negatifleri](#page-10-0) [tarama](#page-10-0) .

### <span id="page-22-0"></span>**taranan görüntüde noktalar veya çizgiler çıkıyor**

- Orijinal dia veya negatifin bozuk veya kirli olup olmadığını denetleyin.
- Tarayıcı camını temizleyin.
- Adaptör penceresini hafif nemli, yumuşak bir bezle temizleyin.

#### **Taranan görüntüler koyu**

- **Yeni Tarama** veya **Kabul Et** düğmesini tıklatmadan önce adaptör ışığının açık olup olmadığını kontrol edin.
- Adaptörün ampulü kırık veya çalışmıyor olabilir. Ampul kırılmışsa servis gerekir.

### **Adaptör ışığı açık olmasına karşın taranan görüntü siyah**

- HP Image Zone yazılımının **Temel** menüsünden **Açıklaştır/Koyulaştır** öğesini tıklatın.
- Adaptör penceresinin örtülü veya kirli olmamasına dikkat edin.

### **Yazılımı kaldırma**

Yazılımı kaldırmak için aşağıdaki işlemleri uygulayın.

- Aşağıdakilerden birini yapın:
	- **Başlat** menüsünde, **Programlar** veya **Tüm Programlar**'ın üstüne gidin, **HP**'nin üstüne gidin, tarayıcınızın adı veya **Tarayıcılar**'ın üstüne gidin ve **Yazılımı Kaldır**'ı tıklatın.
	- **Başlat**'ı tıklatın, **Ayarlar**'ın üstüne gidin ve **Denetim Masası**'nı (Windows XP'de **Başlat**'ı ve sonra **Denetim Masası**'nı tıklatın). **Program Ekle/Kaldır**'ı tıklatın, **HP Image Zone**'u seçin ve **Ekle/Kaldır**'ı (veya Windows sürümünüze bağlı olarak **Değiştir**'i) tıklatın. HP Yükleme Sihirbazı belirir.
- **İleri**'yi tıklatın.
- **Kaldır**'ı seçin ve **İleri**'yi tıklatın.

Yazılım bilgisayarınızdan kaldırılır.

# <span id="page-23-0"></span>**3 Müşteri desteği**

Bu bölümde, telefon numaraları ve web sitesi bilgileri dahil olmak üzere destek bilgileri bulunur.

- Engelliler web sitesi secenekler
- HP web sitesi
- Destek süreci
- [ABD'de telefon deste](#page-24-0)ği
- Avrupa, Orta Doğ[u ve Afrika'da ürün deste](#page-25-0)ği
- [Dünya genelinde telefon deste](#page-26-0)ği

### **Engelliler web sitesi seçenekler**

Engelli müşteriler [www.hp.com/accessibility](http://www.hp.com/accessibility) adresini ziyaret ederek yardım alabilirler.

### **HP web sitesi**

Aşağıdakiler için [www.hp.com](http://www.hp.com) adresini ziyaret edin:

- Daha etkili ve yaratıcı tarama için ipuçlarını öğrenmek
- HP Scanjet sürücü güncellemeleri ve yazılımlara erişmek
- Ürününüzü kaydettirmek
- Bültenlere, sürücü ve yazılım güncellemelerine ve destek uyarılarına abone olmak.
- Aksesuarlar satın almak.

### **Destek süreci**

HP destek süreci, en etkili olarak, aşağıdaki adımları belirtilen sırada gerçekleştirdiğinizde çalışır:

- 1 Sorun giderme bölümüyle birlikte, yazılım ve tarayıcı için ekrandaki yardımı gözden geçirin.
- 2 Destek için HP Müşteri Desteği Web sitesine erişin. Internet erişiminiz varsa, tarayıcınız hakkında pek çok bilgi edinebilirsiniz. Ürün yardımı, sürücüler ve yazılım güncellemeleri için www.hp.com/support adresindeki HP web sitesini ziyaret edin. HP Müşteri Desteği Web Sitesi şu dillerde yayınlanmaktadır: Felemenkçe, İngilizce, Fransızca, Almanca, İtalyanca, Portekizce, İspanyolca, İsveççe, Geleneksel Çince, Basitleştirilmiş Çince, Japonca, Korece. (Danimarka, Finlandiya ve Norveç için destek bilgileri yalnızca İngilizce bulunur.)
- 3 HP e-desteğe erişin. Internet erişiminiz varsa, www.hp.com/support adresine giderek e-posta yoluyla HP ile bağlantı kurun. HP Müşteri Desteği personelinden kişisel olarak size yazılmış bir yanıt alacaksınızdır. Bu web sitesinde e-posta desteği aşağıda listelenen dillerde vardır.
- 4 Yerel HP satıcınıza başvurun. Tarayıcınızda bir donanım sorunu varsa, çözüm için yerel HP satıcınıza götürün. Tarayıcınızın sınırlı garanti süresi

<span id="page-24-0"></span>içinde servis hizmeti ücretsizdir. Garanti süresinin bitiminden sonra satıcı, servis hizmeti için bir ücret söyleyecektir.

Telefonla destek için HP Müşteri Desteği Merkezi ile bağlantı kurun. Kendi ülkenizdeki/bölgenizdeki telefon desteği koşulları ve ayrıntıları öğrenmek için lütfen aşağıdaki web sitesine bakın: www.hp.com/support. HP'nin telefon desteği bilgi hizmetini sürekli geliştirme gayretinin bir parçası olarak, hizmetin özellikleri ve sağlanması konusundaki yeni bilgiler için düzenli biçimde HP web sitesini ziyaret etmenizi öneririz. Yukarıdaki seçenekleri kullanarak sorunu çözemezseniz, HP'yi, bilgisayarınızın ve tarayıcınızın yanındayken telefonla arayın. Daha hızlı hizmet için lütfen aşağıdaki bilgileri sağlamaya hazır olun:

- Tarayıcının model numarası (tarayıcının üstünde bulunur)
- Tarayıcının seri numarası (tarayıcının üstünde bulunur)
- Bilgisayarın işletim sistemi
- Tarayıcı yazılımının sürümü (tarayıcı CD'sinin etiketinde bulunur)
- Sorun oluştuğunda görüntülenen iletiler

HP telefon desteği koşulları bildirimde bulunulmaksızın değiştirilebilir.

Aksi belirtilmemişse, telefon desteği satın alma tarihinden itibaren belirtilen süre boyunca ücretsizdir.

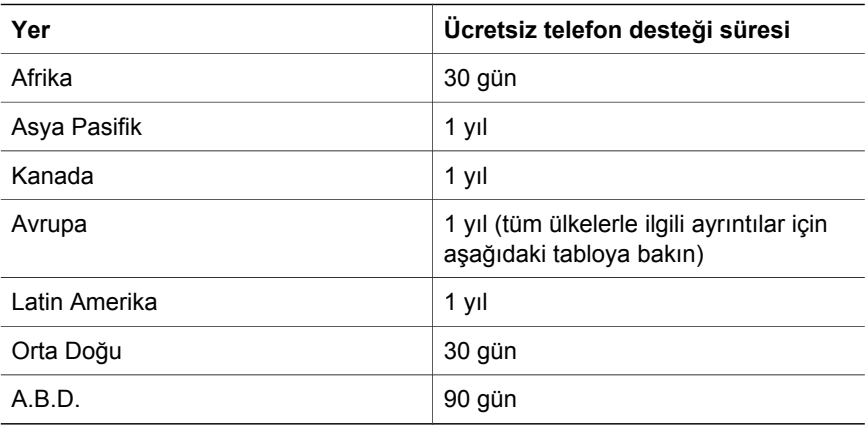

### **ABD'de telefon desteği**

Destek, hem garanti süresi boyunca hem de bitiminden sonra kullanılabilir.

Garanti süresi boyunca telefon desteği ücretsiz olarak sağlanır. Telefon: 800- HPINVENT (800-474-6836). A.B.D. telefon desteği, hem İngilizce hem de İspanyolca olarak günde 24 saat, haftada 7 gün verilir (destek saatleri ve günleri bildirimde bulunulmaksızın değiştirilebilir).

Garanti süresinden sonra şu numarayı arayın: 800-HPINVENT (800-474-6836). Ücret, her konu için 25.00 ABD Doları'dır ve kredi kartınızdan çekilir. HP ürününüzün servise ihtiyacı olduğunu düşünüyorsanız, servisin gerekli olup olmadığının belirlenmesine yardımcı olabilecek HP Müşteri Desteği Merkezi'ni arayın.

### <span id="page-25-0"></span>**Avrupa, Orta Doğu ve Afrika'da ürün desteği**

HP Müşteri Desteği Merkezi telefon numaraları ve ilkeleri değişebilir. Kendi ülkenizdeki/bölgenizdeki telefon desteği koşulları ve ayrıntıları öğrenmek için lütfen aşağıdaki web sitesine bakın: [www.hp.com/support.](http://www.hp.com/support).

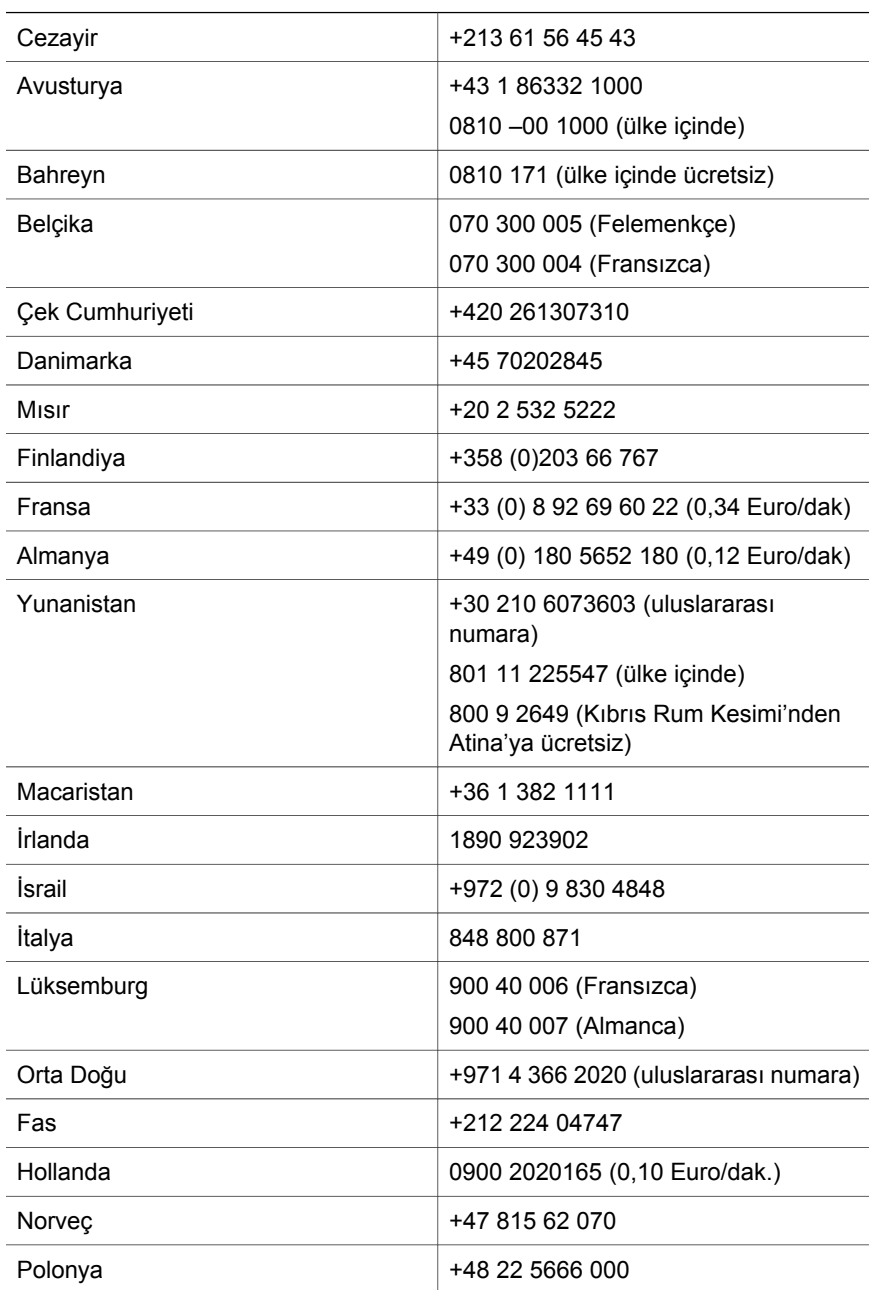

<span id="page-26-0"></span>(devam)

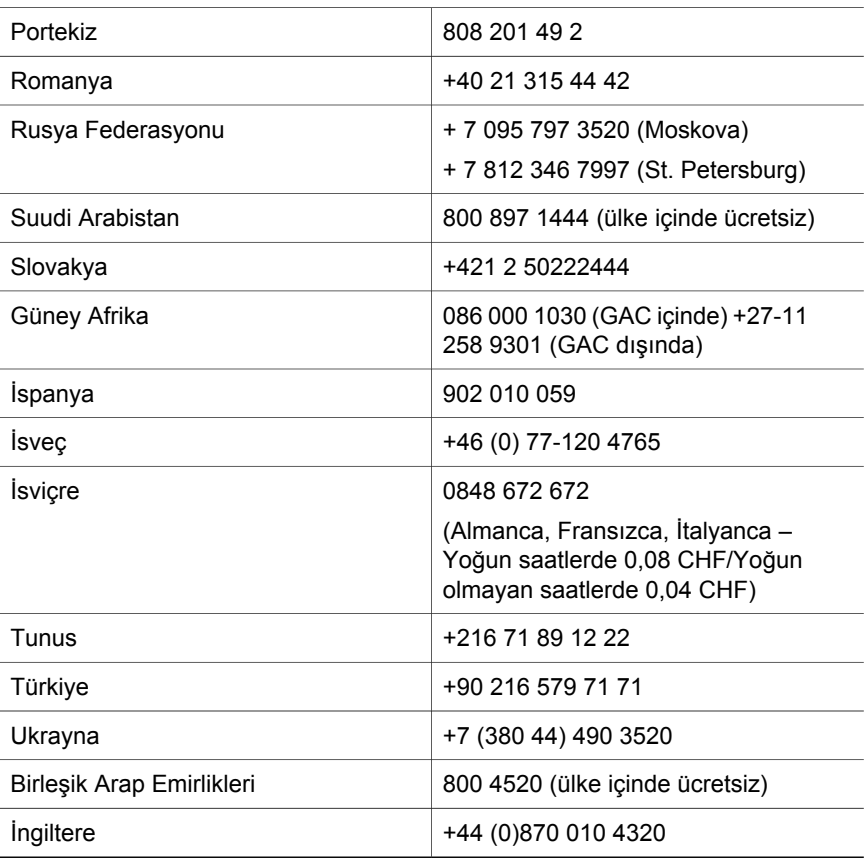

### **Dünya genelinde telefon desteği**

HP Müşteri Desteği Merkezi telefon numaraları ve ilkeleri değişebilir. Kendi ülkenizdeki/bölgenizdeki telefon desteği koşulları ve ayrıntıları öğrenmek için lütfen aşağıdaki web sitesine bakın: www.hp.com/support.

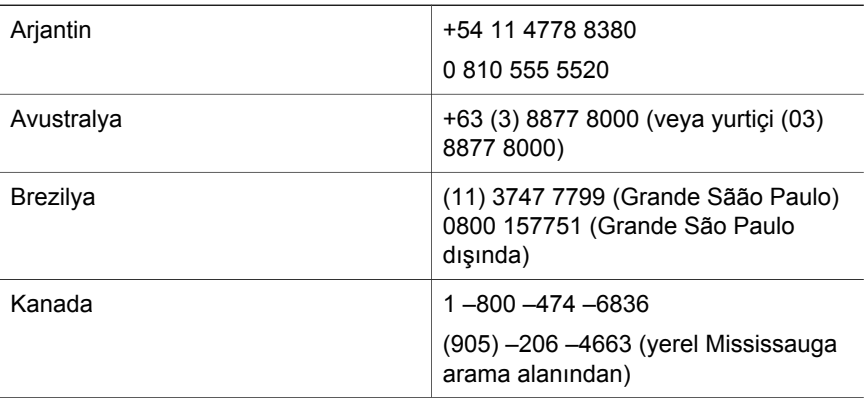

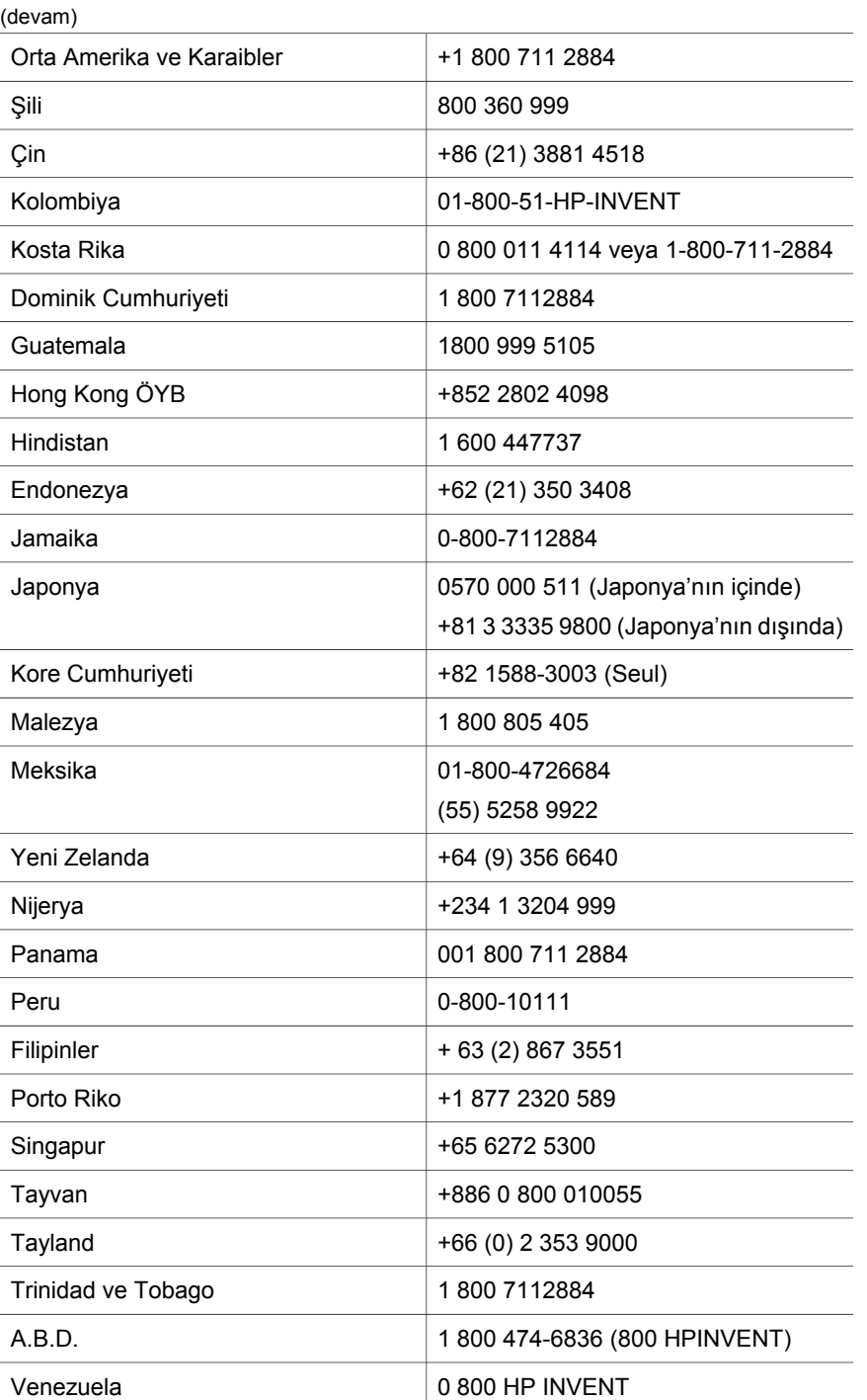

Vietnam +84 (0) 8 823 4530

## <span id="page-28-0"></span>**4 Ürün şartnameleri ve seçenekleri**

Bu bölümde HPScanjet 4070 tarayıcı ile aksesuarlarına ilişkin şartnameler bulunmaktadır.

### **Tarayıcı şartnameleri**

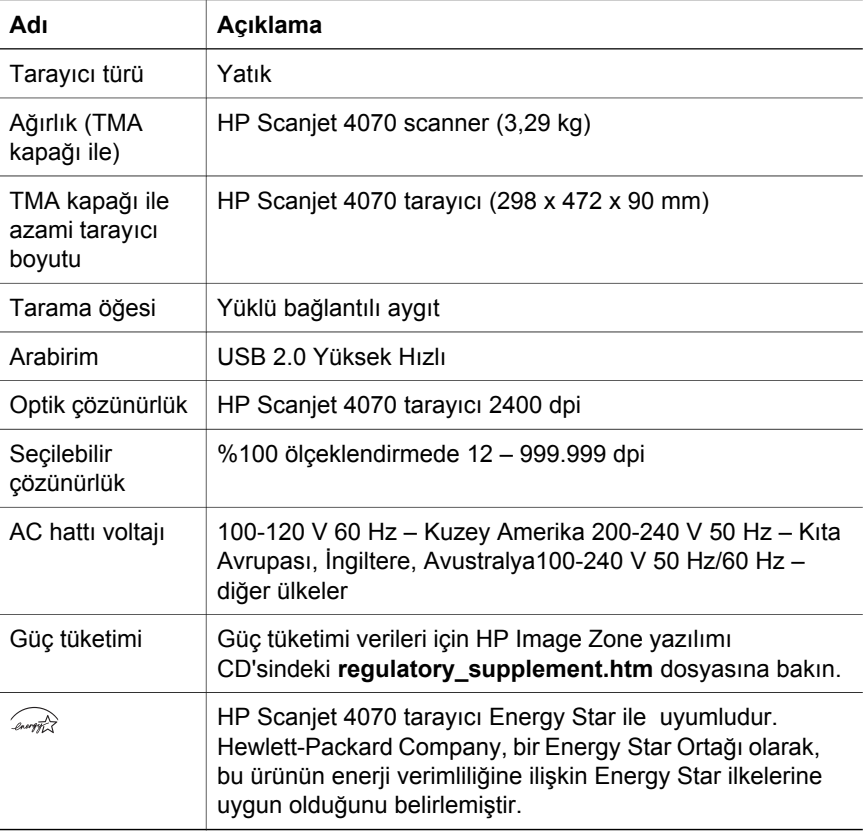

### **Saydam adaptörü (TMA) şartnameleri**

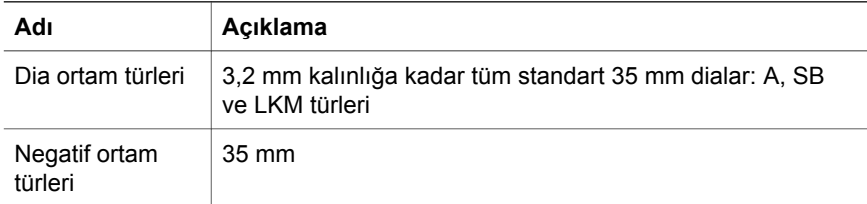

#### Bölüm 4

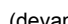

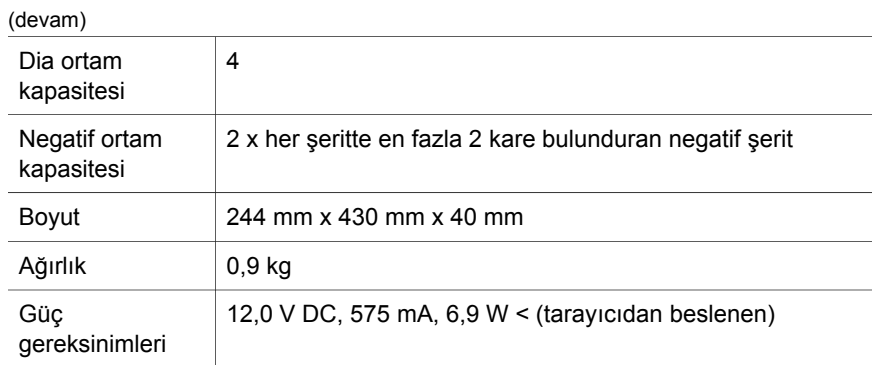